## **CEC Housing RentCafe – Applicant & Resident Portal**

- 1. Go to <a href="https://cec-supportive-housing-rentcafewebsite.securecafe.com/onlineleasing/cec-supportive-housing/guestlogin.aspx">https://cec-supportive-housing/cec-supportive-housing/guestlogin.aspx</a>
- 2. Click on "Click here to register"

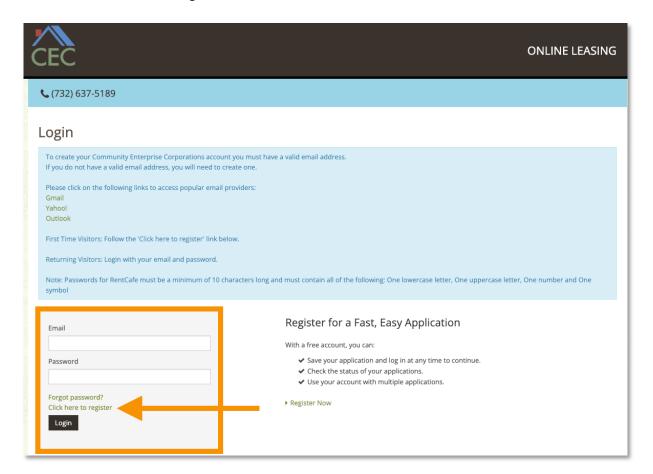

3. Click on "I have a registration code" button

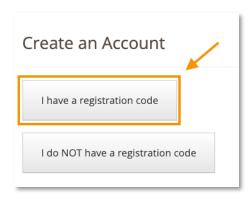

4. Enter your registration code in the letter you received from CEC (Letter sample below)

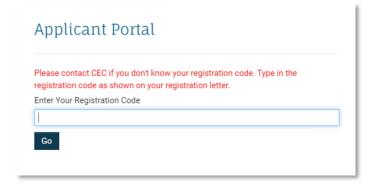

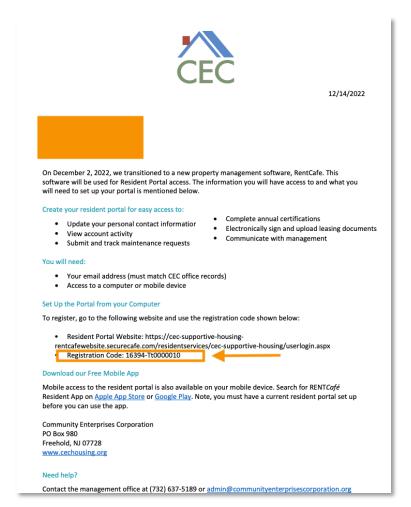

 Once you've entered the registration code in step 4 and clicked on the Go button, you will be prompted to create an account (example below). Keep in mind that your Tax ID or Social Security Number and your email must match CEC's records.

If you receive an error message, please call our office at (732) 637-5189.

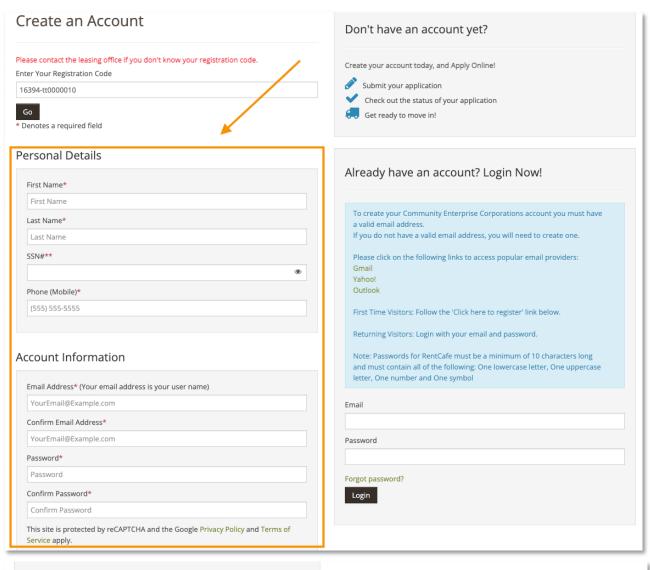

Please read and accept the Terms and Conditions

 $\star\star$  Data in these fields will be validated against information available with Community Enterprises Corporation

Register

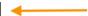